# **WISENET** Guía de inicio rápido **SNR-73201W**

### **SISTEMA DE SEGURIDAD TODO EN UNO**

Gracias por adquirir el NVR Security System.

Siga los pasos de esta guía para configurar y comenzar a utilizar el nuevo sistema de seguridad.

Si tiene alguna pregunta o necesita ayuda para instalar su producto, póngase en contacto con nuestro equipo de soporte técnico gratuito.

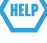

US: Teléfono: +1 844 WISENET (844-947-3638) 6am - 6pm PST (7 dias por semana) e-mail: cs@wisenetlife.com Web: www.wisenetlife.com

Europe: Teléfono#1: 00800-8010-8022 Teléfono#2: +31-(0)13-5792-790 8am - 4pm CET, Monday - Friday (5 dias por semana) e-mail: HTEservice@hanwha.com Web: www.wisenetlife.com

Australia: Teléfono: 1800-665-397 (Australia) o 09-363-7877 (Nueva Zelanda) 9:00am - 5:00pm Estándar australiana Web: www.wisenetlife.com

### ¡PRECAUCIÓN!

- ` El rango de transmisión de la señal inalámbrica puede debilitarse si hay obstrucciones pesadas, como paredes de hormigón, ladrillo o metal, entre el NVR y las cámaras.
- ` Si hay varios enrutadores y dispositivos Wi-Fi en su entorno, puede reducir el ancho de banda inalámbrico disponible. El ancho de banda débil de la red puede reducir la pérdida de vídeo o la calidad del vídeo.

### ❒ Frontal

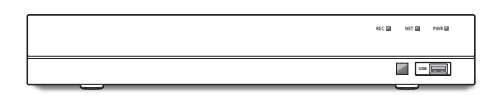

### ❒ Posterior

 $\blacksquare$  La apariencia del adaptador de corriente difiere dependiendo de la región de ventas.

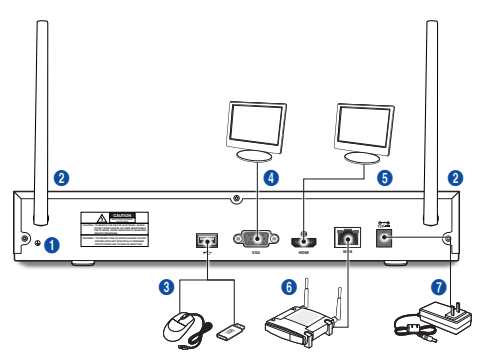

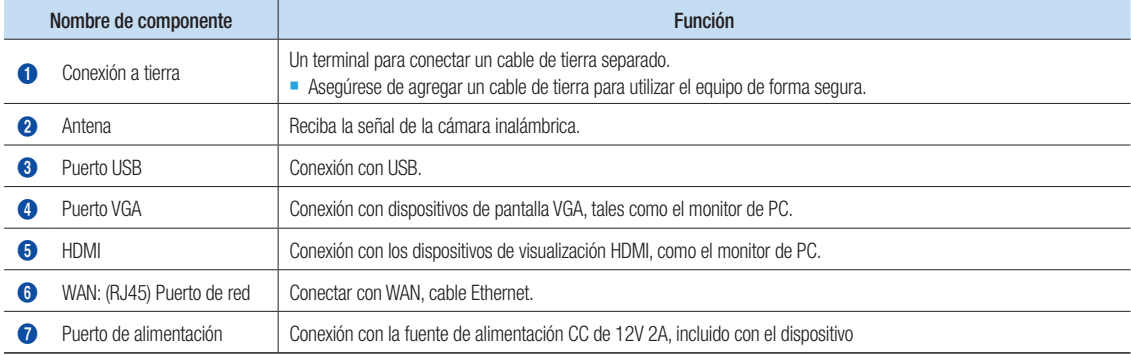

### **Descripción General**

Desembale el producto y colóquelo sobre una superficie plana o en el lugar en el que se va a instalar. Compruebe que además de la unidad principal se incluyan los elementos siguientes.

- **M** La apariencia de los componentes puede diferir de la imagen mostrada.
	- $\blacksquare$  La categoría y la cantidad de accesorios pueden variar según la zona de venta.

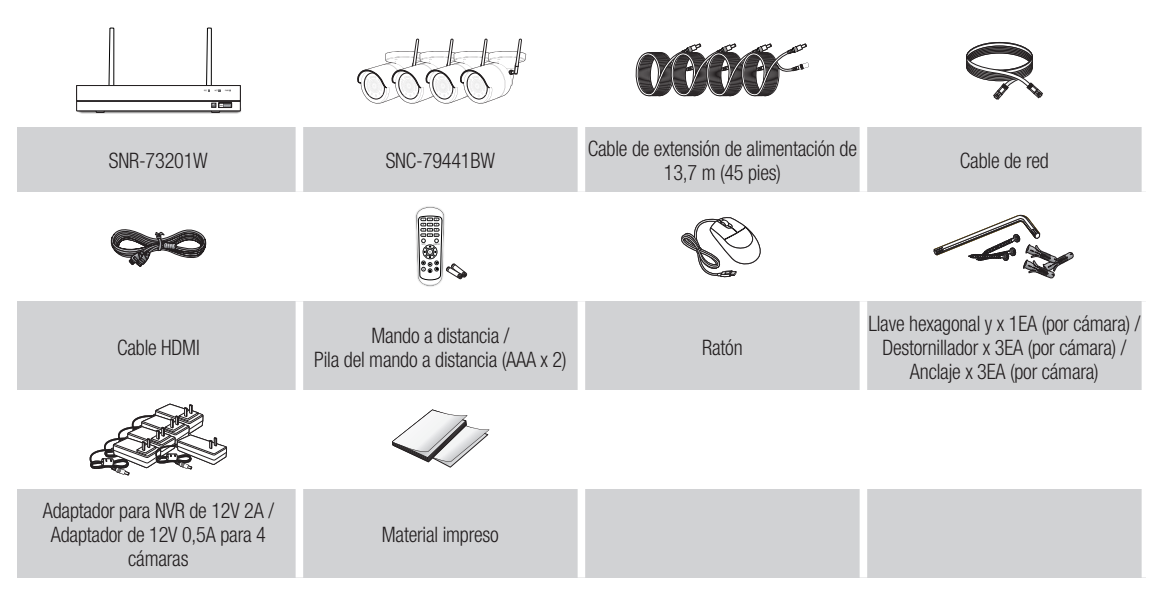

### Cómo empezar

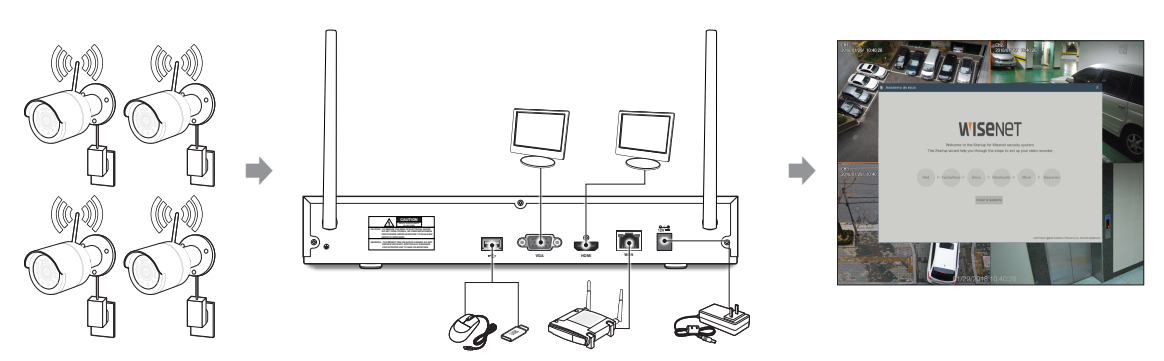

- (1) Instale las cámaras en las paredes y conecte los adaptadores de alimentación a cada cámara.
- (2) Conecte el adaptador de alimentación NVR y conecte el NVR a su router de Wi-Fi.
- (3) Cuando el NVR esté encendido, iniciará automáticamente el proceso de emparejamiento con las cámaras. Una vez que el proceso se haya completado, el NVR mostrará alimentaciones de vídeo en vivo desde sus cámaras y luego comenzará a grabar. (4) Verá brevemente un vídeo en directo en la pantalla antes de iniciar el Asistente de inicio.
- (5) Para configurar ajustes avanzados para el dispositivo, siga las instrucciones del Asistente de inicio para completar la instalación
	- como se muestra a continuación.

### Asistente de inicio

Una vez que la puesta en marcha del NVR se haya completado, aparecerá el asistente de inicio. El menú de configuración del asistente incluye:

- • Configuración de red
- • Configuración de fecha/hora
- • Configuración de disco
- • Configuración de resolución
- • Acceso móvil
- • Resumen del sistema

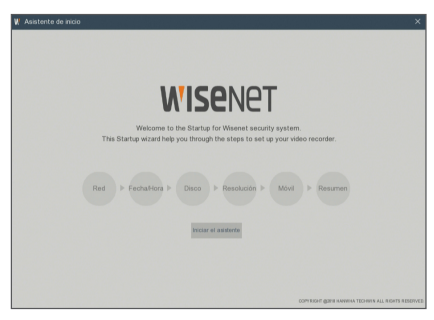

### 1. Red

En el modo DHCP, el router asignará automáticamente la dirección IP para el NVR. Si el NVR no puede obtener una dirección IP, consulte el Manual del usuario del NVR y la Guía del router. Si el problema no puede resolverse, contacte con su servicio de soporte técnico más cercano para obtener más información.

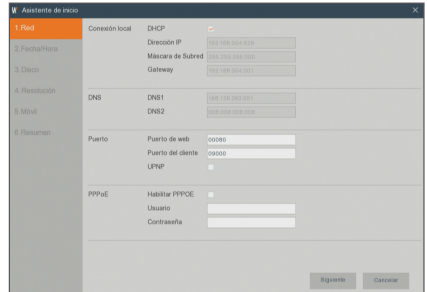

#### 2. Fecha/Hora

Configure la fecha, hora, NTP, horario de verano.

3. Disco Los nuevos discos duros conectados tienen que estar formateados antes de su uso. Tras la conexión, se indicará el formateo del nuevo disco duro Haga clic en "Seleccionar" para seleccionar el disco duro no formateado. Haga clic en "Formatear disco duro" para que aparezca la ventana de inicio de sesión de usuario e introduzca la contraseña para iniciar sesión. Una ventana de notificación indicará "Todos los datos se borrarán. ¿Desea continuar?". Haga clic en "Aceptar" para formatear el disco. Cuando la barra de progreso se haya completado, el proceso de formateo habrá finalizado.

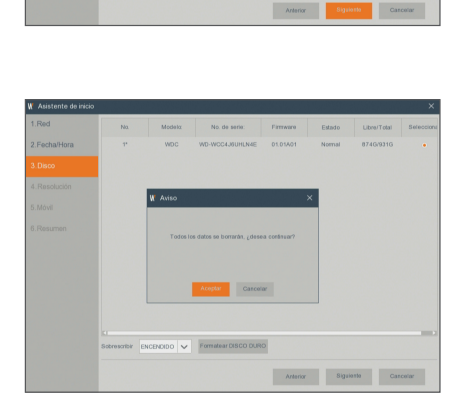

#### 4. Resolución

Para la salida VGA o HDMI, la resolución opcional incluye 1024×768, 1280×1024, 1440×900, 1280×720, 1920×1080

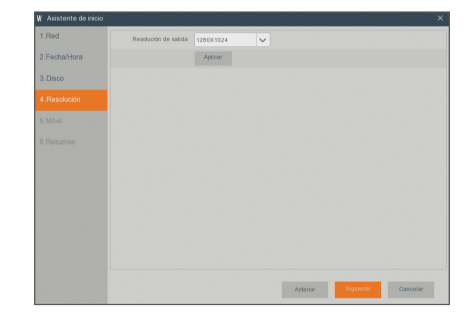

### 5. Móvil

Si escanea un código QR con WiseView, la identificación del dispositivo que se muestra en el NVR se reflejará automáticamente en la ID del Visor de dispositivos móviles. Puede usar el Visor de dispositivos móviles de inmediato escribiendo la ID/contraseña del NVR.

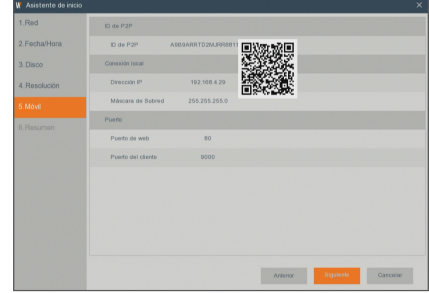

#### 6. Resumen

Muestra el estado del sistema y la red del NVR.

- 7. Haga clic en "Completar" para finalizar la configuración del asistente de inicio.
	- Puede hacer clic en "No mostrar la ventana la próxima vez." si no desea que el asistente se inicie automáticamente la próxima vez.

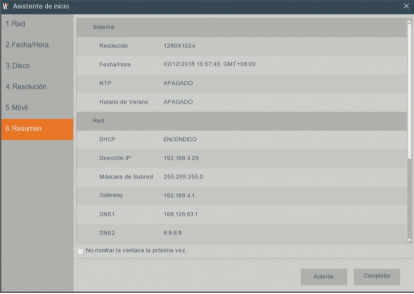

## Aplicación móvil

### ❒ Teléfonos Android/Tabletas

1. Abra Play Store para buscar WiseView y haga clic en "INSTALAR" para instalar.

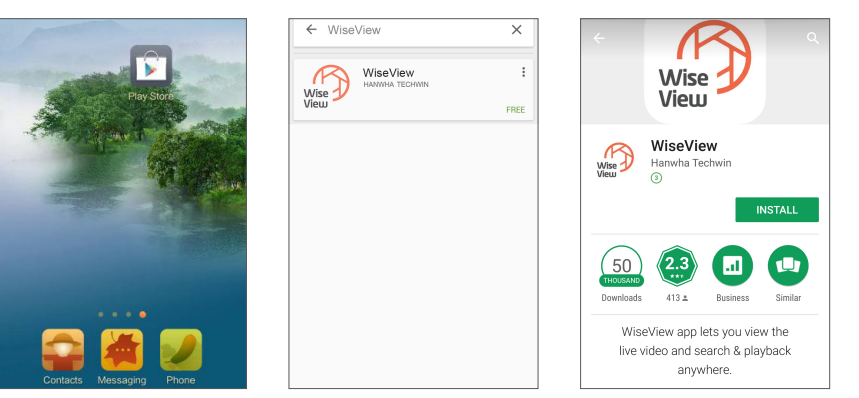

2. Después de la instalación, abra WiseView y seleccione "Dispositivo". A continuación, haga clic en [  $\Box$  ] para agregar un nuevo dispositivo.

Escanee el código QR bajo la página de Información de sistema en el NVR local. A continuación, introduzca el puerto de cliente, nombre de usuario y contraseña, y haga clic en Guardar para iniciar sesión en el dispositivo.

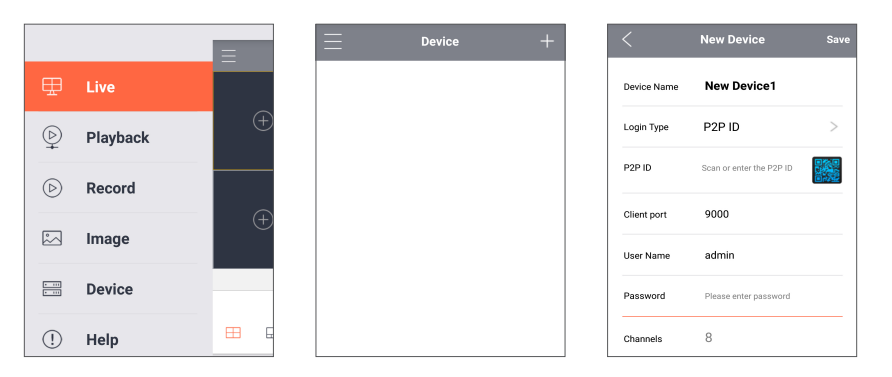

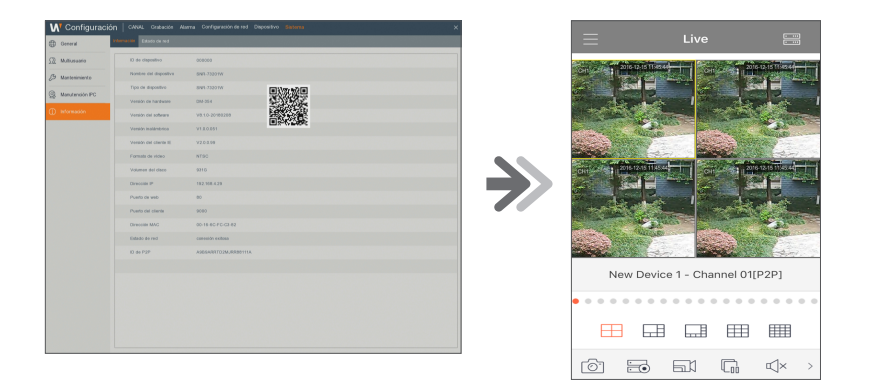

### ❒ iPhone/iPad

1. Abra App Store para buscar WiseView, y haga clic en el icono [ $\bigcirc$ ] para instalar.

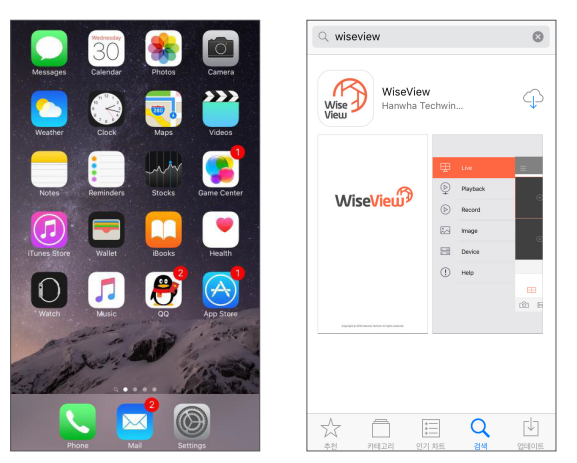

2. Abra WiseView, y vaya al dispositivo. Haga clic en [11] para agregar un nuevo dispositivo. Escanee el código QR bajo la página de Información de sistema en el NVR local. A continuación, introduzca el puerto de cliente, nombre de usuario y contraseña, y haga clic en Guardar para iniciar sesión en el dispositivo.

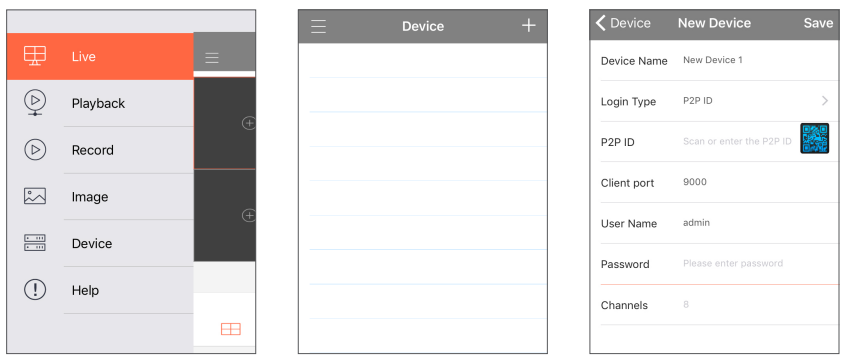

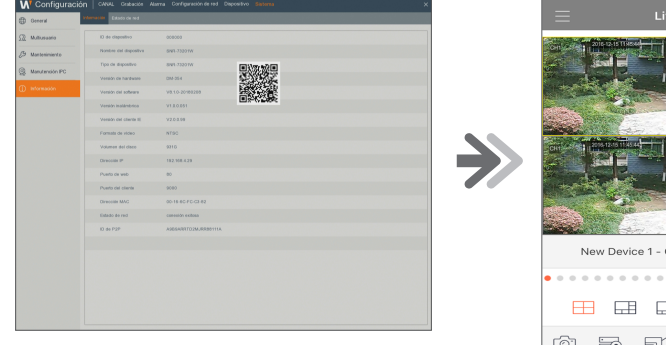

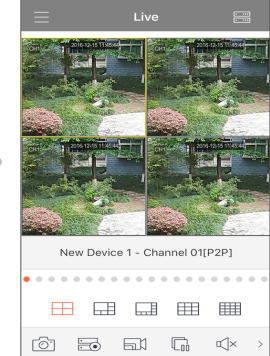

### Registro con DDNS

### ❒ Para registrar el producto con DDNS de Wisenet

1. Visite el sitio Web de DDNS de Wisenet (http://ddns.hanwha-security. com) y regístrese con una cuenta creada.

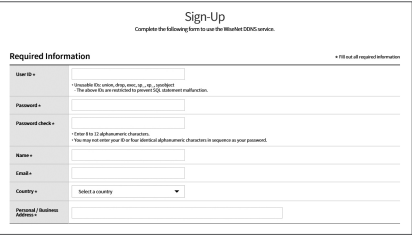

2. En la barra de menú superior, seleccione <MY DDNS>.

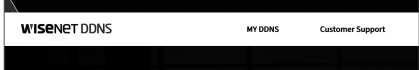

- 3. Haga clic en la pestaña [Register Product].
- 4. Seleccione botón DDNS.
- 5. Introduzca el ID del producto.

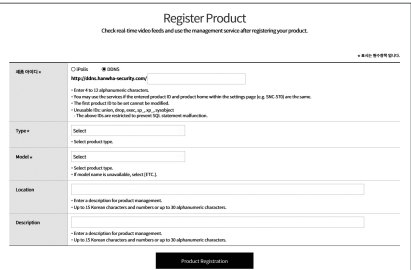

- 6. Seleccione una <Type> y especifique el <Model>.
- 7. Especifique la ubicación del producto con una descripción en caso necesario.
- 8. Haga clic en [Product Registration]. El producto se añadirá a la lista de productos que puede comprobar.

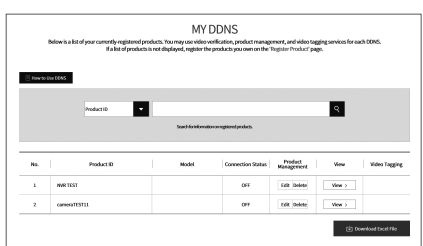

### ❒ Interfaz principal

En el modo de previsualización en tiempo real: haga clic derecho en cualquier área para acceder al menú deseado. Haga clic derecho sobre este para abrir un menú contextual. Los elementos de menú pueden variar dependiendo de la condición, como el inicio de sesión, cierre de sesión, modo de pantalla dividida y diversas condiciones de operación.

Haga clic en cualquier canal para obtener acceso al menú contextual. Captura de imágenes, grabación y zoom de imagen están en esta sección.

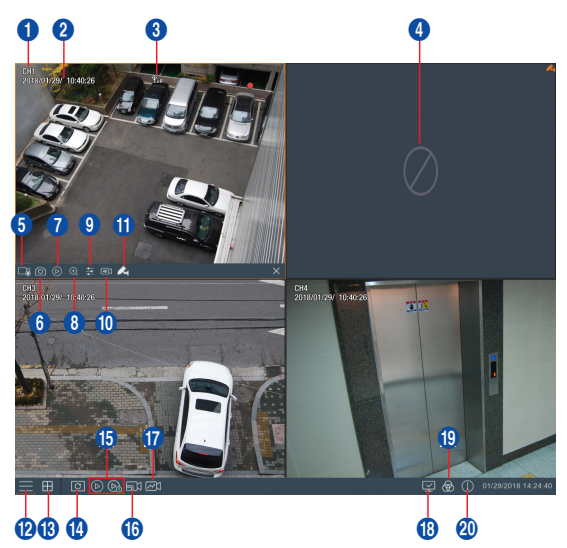

#### Las marcas de grabación de vídeo son las siguientes:

: significa grabación común.

: significa grabación por detección de movimiento.

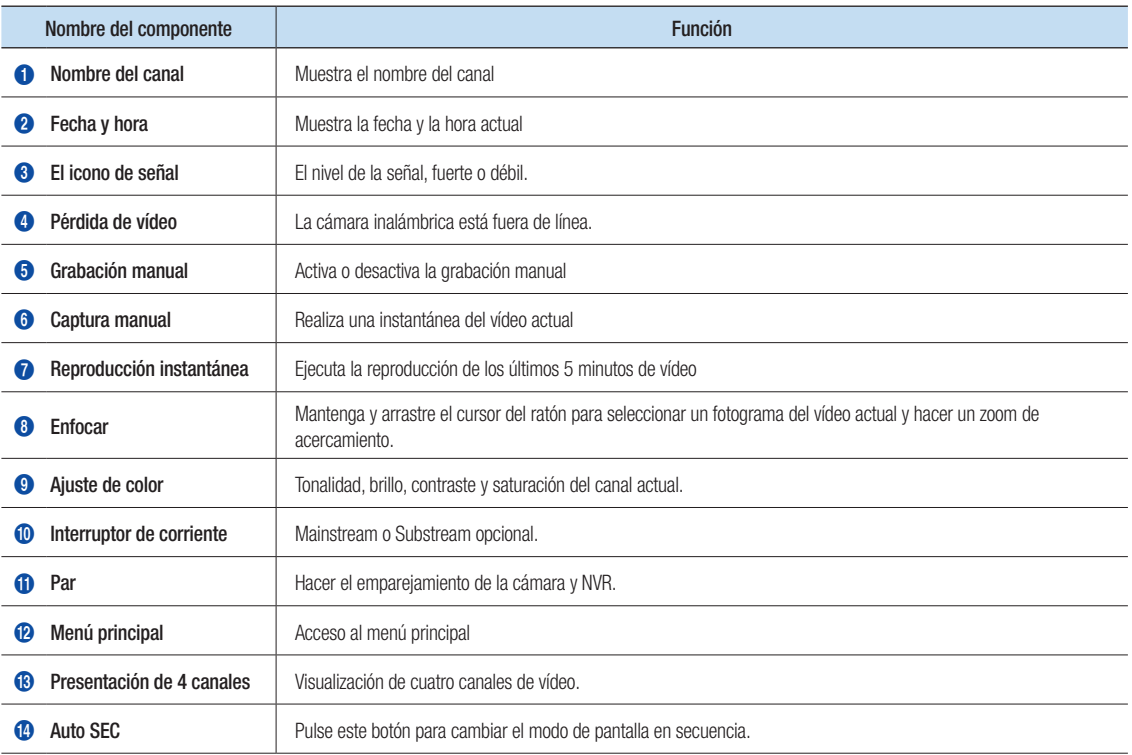

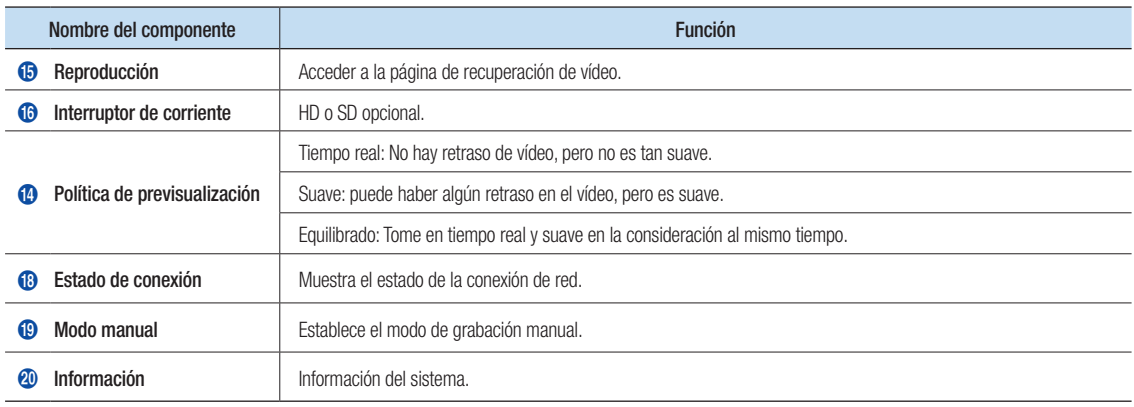

### Configuración de red

- • DNS: El ISP local suele proporcionar el DNS. Introduzca la dirección IP de su servidor de nombres de dominio.
- • UPnP (Plug and Play): Función de carga automática desde el puerto. Es importante que la función UPnP esté disponible en el router y debería estar activado antes de su uso. Cuando está activado UPnP, no es necesario asignar el puerto en el router.
- • Sugerencias: Cuando los ajustes se confirman y guardan, se aplican después de hacer clic en el botón "OK".
	- 1. Al seleccionar DHCP, el router asignará la dirección IP al NVR de forma automática, y la dirección IP asignada al NVR variará en cada inicio del NVR o del servidor DHCP, por lo que la dirección IP correspondiente y número de puerto se confirmarán y asignarán cada vez, antes del acceso remoto al NVR. El procedimiento es el siguiente:
		- **1** Seleccione DHCP y haga clic en Guardar. Introduzca el puerto del cliente y el puerto Web (deben ser diferentes).
		- <sup>2</sup> Establezca la dirección IP obtenida por el NVR en el router y el puerto configurado para la asignación, tal como se detalla en la configuración del router.
		- 3 Utilice la dirección IP para ejecutar el acceso remoto al NVR: http://IP en la red pública: Puerto Web (por ejemplo, 80) http://IP en intranet: Puerto Web (por ejemplo, 80) (disponible sólo en una LAN)

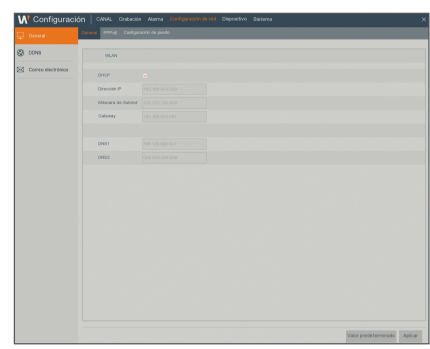

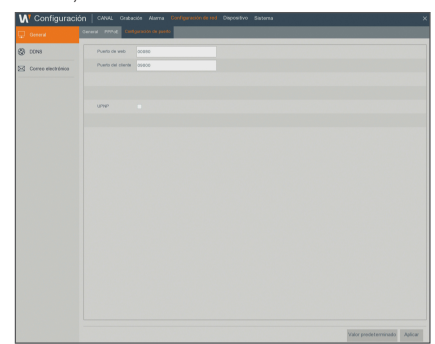

- 2. Al elegir Estático, debe configurar la dirección IP, la máscara de subred, la puerta de enlace y el número de puerto. El procedimiento es el siguiente:
	- **1** Deseleccione DHCP.
	- <sup>2</sup> Establezca el puerto (puerto de cliente), que se asignará en el router.
	- 3 Introduzca el puerto Web (que debe ser diferente del puerto de cliente), que se asignará en el router.
	- 4 Introduzca la dirección IP especificada a esta barra, la cual se convertirá en el código de dirección de NVR único en la red regional (por ejemplo, 192.168.2.128), como se muestra a continuación.
	- 5 Máscara de subred: Vea el router para establecer la misma máscara que este o consulte con su operador de red.
	- 6 DNS: Introduzca la dirección DNS (Domain Name Server). Vea el router para configurar la misma puerta de enlace que este o consulte con su operador de red.
	- 7 Haga clic en "Apply" para guardar los cambios.
- 3. Seleccione PPPoE para marcación directa mediante el siguiente procedimiento:
	- **1** Introduzca el puerto de cliente.
	- 2 Introduzca el puerto Web (que debe ser diferente del puerto de cliente).
	- 3 Introduzca el nombre de usuario y la contraseña para PPPoE, proporcionados por el operador de red.
	- **4** Introduzca la dirección DNS (Domain Name Server).
	- 5 Haga clic en "Guardar" para salir y reinicie. A continuación, el NVR obtendrá una dirección IP.
	- 6 Ejecute el acceso remoto al NVR utilizando la dirección IP seguida de un número de puerto (IP: número de puerto Web).

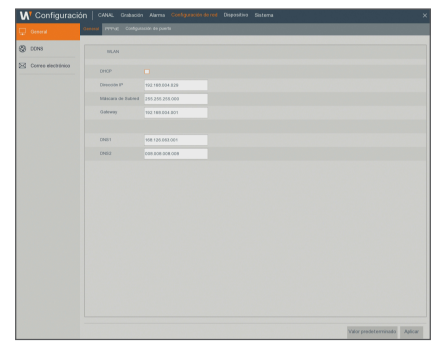

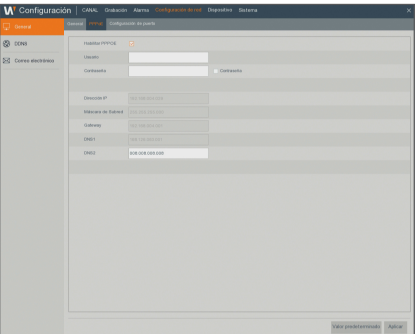

### Web Application Manager

### ❒ Descarga e instalación del plugin.

Si está utilizando Windows 7, es posible que tenga que configurar la autorización del usuario para el control remoto, o es posible que no pueda hacer una copia de seguridad o grabación.

Sistema Vista: Inicio → Configuración → Panel de control. Establezca la autoridad del usuario en el panel de control, como se muestra a continuación.

Quite la marca "√" frente a la opción "Use UAC para ayudar a proteger el equipo" y haga clic en "Aceptar".

#### WIN7

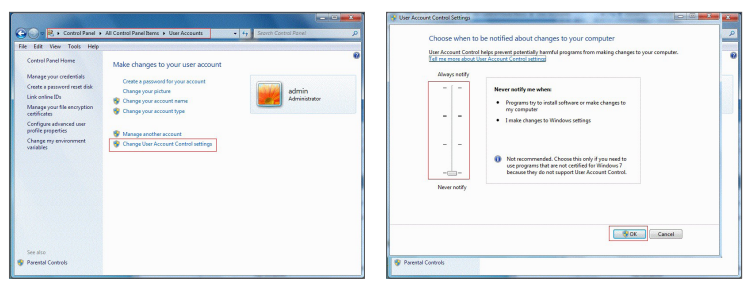

#### Vista

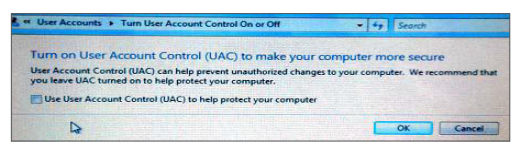

Si los plugins no se descargan correctamente, compruebe si el nivel de seguridad del navegador o la | configuración de firewall son demasiado altos. Abra el navegador de IE → [Barra de menú (Menu Bar)] Herramientas  $\rightarrow$  Opciones de Internet  $\rightarrow$  Seguridad  $\rightarrow$  Internet  $\rightarrow$  Nivel de personalización  $\rightarrow$ Habilitar opciones.

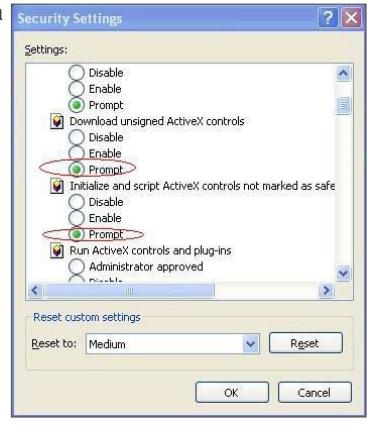

#### Descarga e instalación de plug-in para Internet Explorer

Introduzca la dirección IP a través del puerto Web del NVR en la barra de direcciones de Internet Explorer, por ejemplo, http://192.168.2.173:80.

You haven't installed the plugin or it is not the latest vers Please click download to download the latest plugin. e close browser before plugin installation!!!

Haga clic en "Descargar" y luego "Ejecutar" para comenzar a descargar el archivo.  $\Box$ 

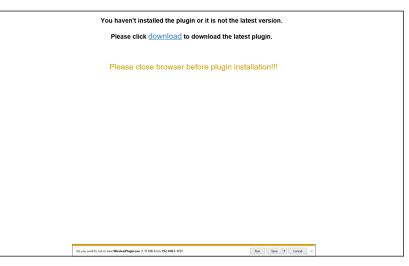

Haga clic en "Instalar" en el cuadro de diálogo "Setup - WISENETPlugin".

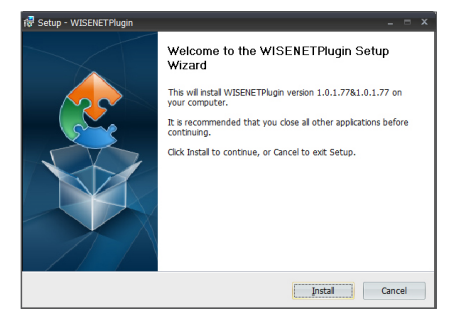

Cierre el navegador Internet Explorer y reinícielo. Introduzca la dirección IP a través del puerto Web del NVR en la barra de direcciones para acceder a la página de inicio de sesión.

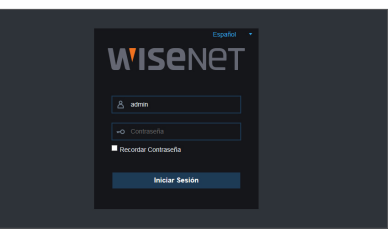

#### Descarga e instalación de plug-in para Mac SAFARI

Introduzca la dirección IP y el puerto HTTP para el NVR en la barra de direcciones del navegador Safari de Mac. Por ejemplo, http://192.168.2.173:80 y haga clic en "Descargar" para descargar el plugin.

d the plugin or it is not the latest vers<br><u>vnicad</u> to download the latest plugin.

Localice el plugin descargado "WirelessPlugin.dmg" y haga doble clic sobre este.

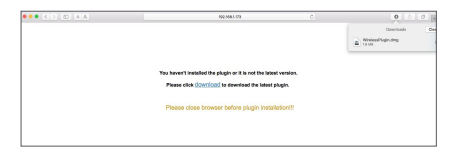

Instale el plugin haciendo doble clic en "WirelessPlugin.pkg".

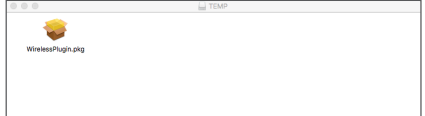

Haga clic en "Continuar" > "Instalar". Introduzca el nombre de usuario y la contraseña para iniciar sesión en su Mac. Haga clic en "Instalar" > "Cerrar" para finalizar la instalación.

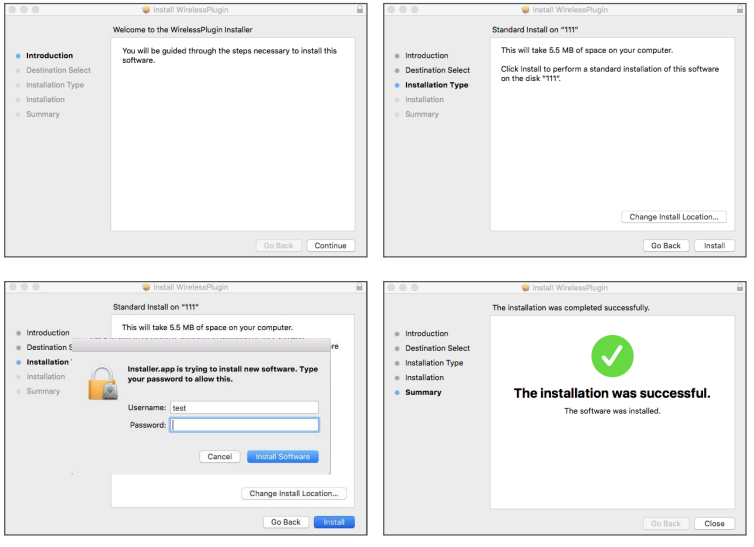

Cierre el navegador Mac Safari y reinícielo. Introduzca la dirección IP y el puerto HTTP para el NVR en la barra de direcciones para acceder a la página de inicio de sesión.

**M** La instrucción anterior es para instalar el plug inicial. Se puede utilizar el mismo plug-in para Internet Explorer y Firefox. Si el plug-in para el sistema operativo Windows se instaló en IE, Firefox una vez, puede utilizar IE, que necesita ser ejecutado como administrador, Firefox para iniciar sesión en el NVR.

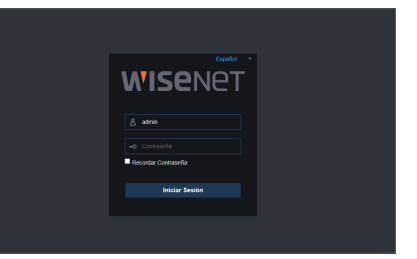

Al descargar e instalar el plugin en Firefox, cierre Firefox cuando se le pida. Una vez finalizada la instalación, puede reiniciar Firefox para iniciar sesión en el NVR.

Cuando se realiza una actualización de firmware, cierre los navegadores para que el nuevo sustituya al anterior. Dependiendo de su situación, es posible que el plugin no funcione en su navegador. En este caso, instale el plugin disponible en el CD. (WirelessPlugin\_ Windows\_YYYY\_MM\_DD.exe para el sistema de Windows y WirelessPlugin\_Mac\_YYYY\_MM\_DD.dmg para Mac).

### ❒ Inicio de sesión de Web Application Manager

Después de la instalación de plugins, introduzca el nombre de usuario y la contraseña, seleccione transmisión principal o subtransmisión (en general, seleccione transmisión principal para la intranet y subtransmisión para la extranet), y seleccione el idioma de la interfaz. Hay una opción para la apertura de la vista previa de todos los canales, selecciónela para abrir todas las imágenes en vivo. Haga clic en Inicio de sesión para conectarse y ver de forma remota el NVR.

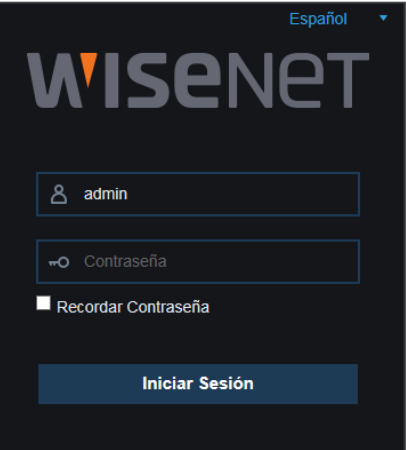

### ❒ Interfaz en vivo

Inicie sesión y vaya a la vista en vivo.

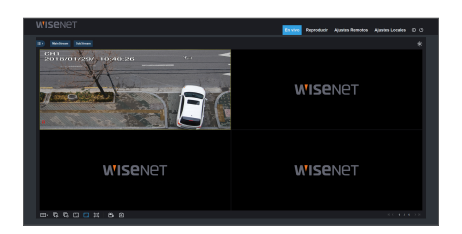

### MEMO

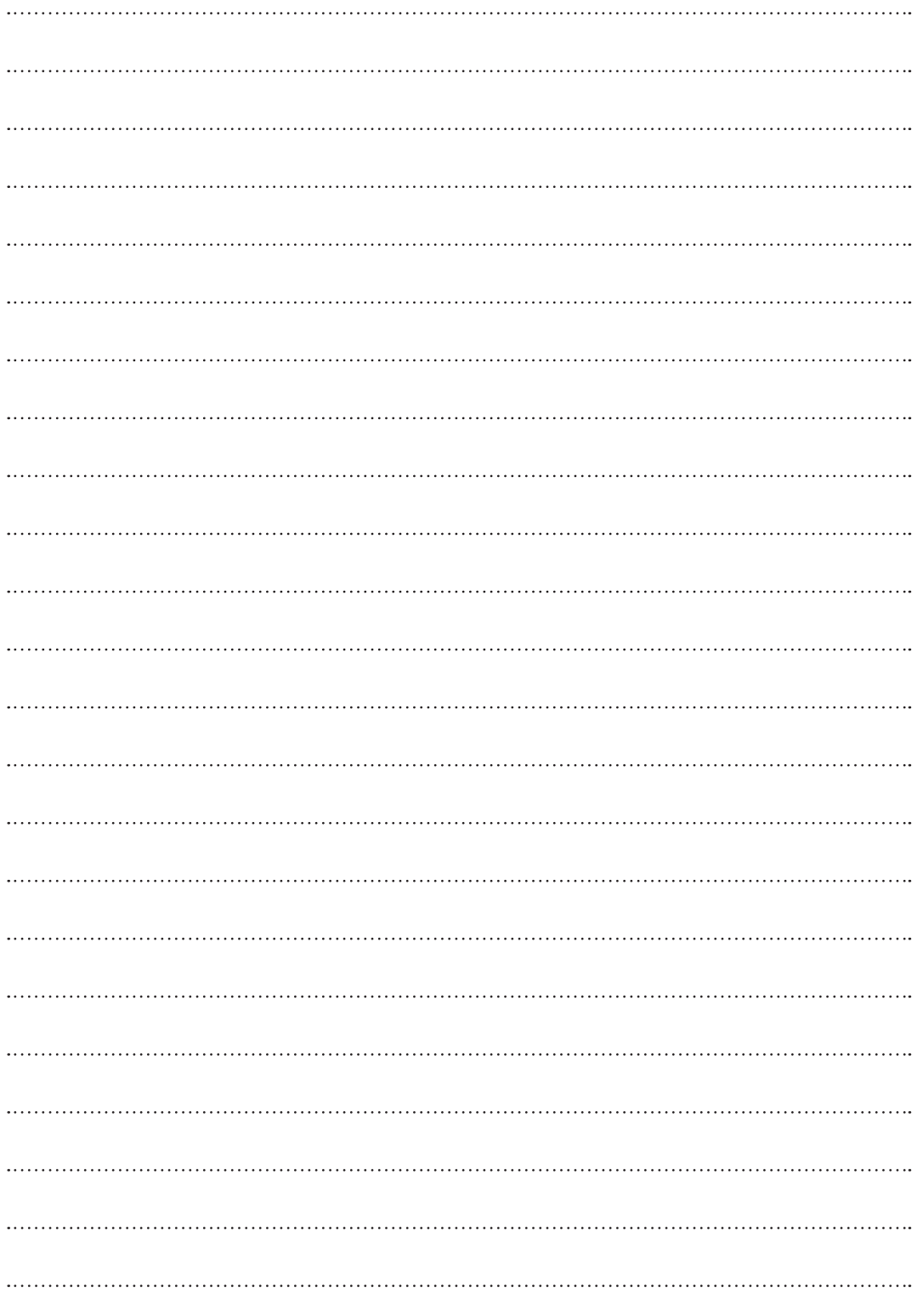

### Plantilla de instalación de la cámara - SNC-79441BW

Para hacer más fácil la instalación de la cámara, puede desglosar esta página y pegarla en el lugar donde le gustaría instalar las cámaras.

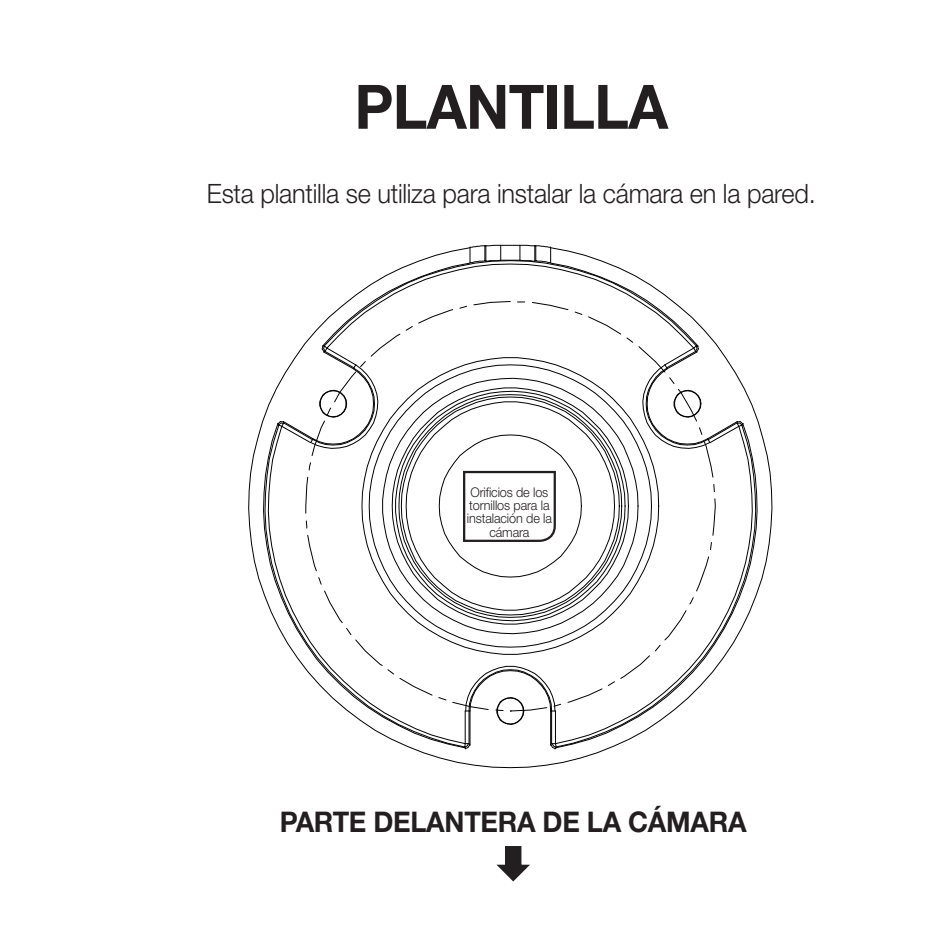